# Wie richte ich eine Sychronisation ein?: Unterschied zwischen den Versionen

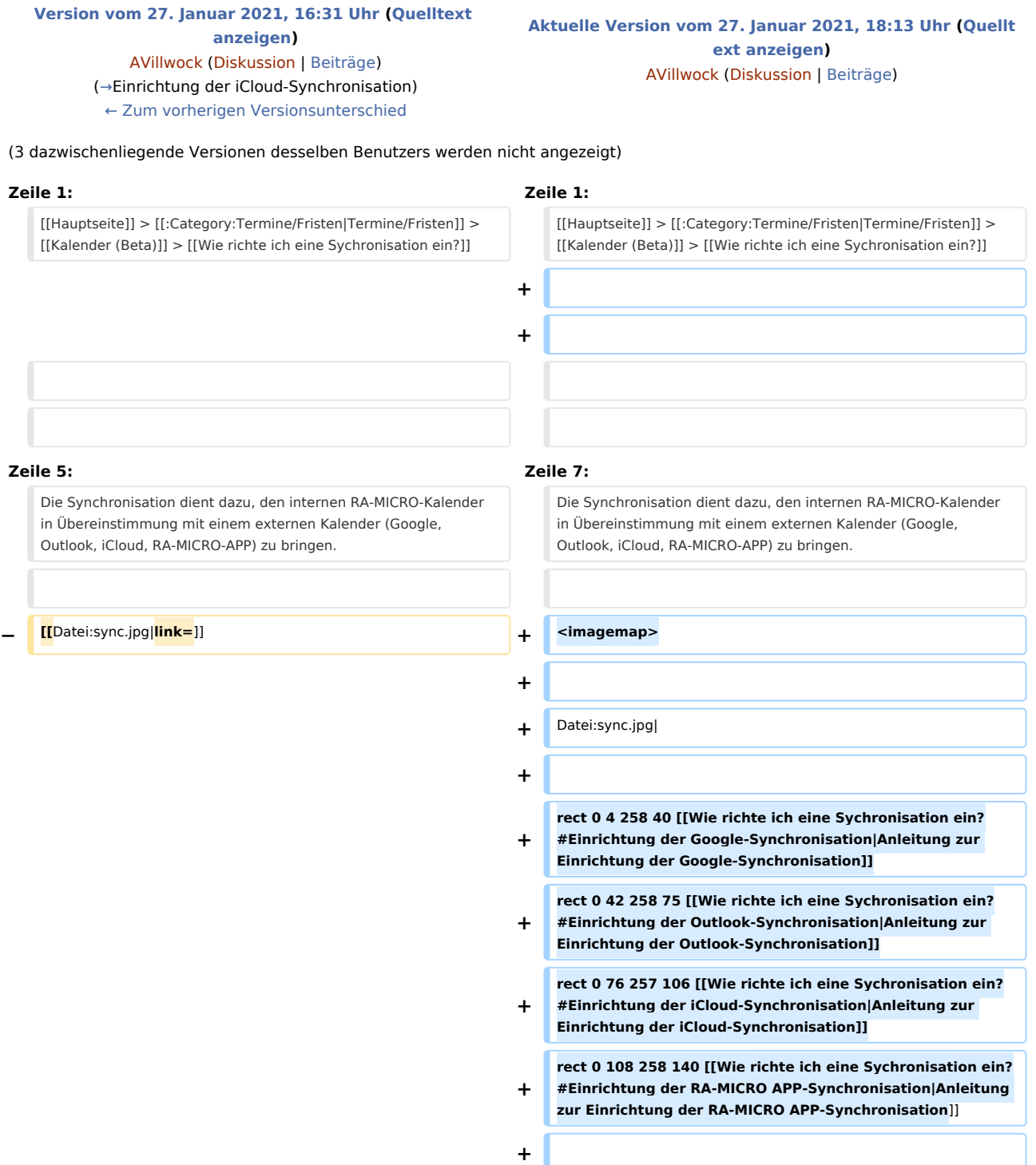

**+ desc none**

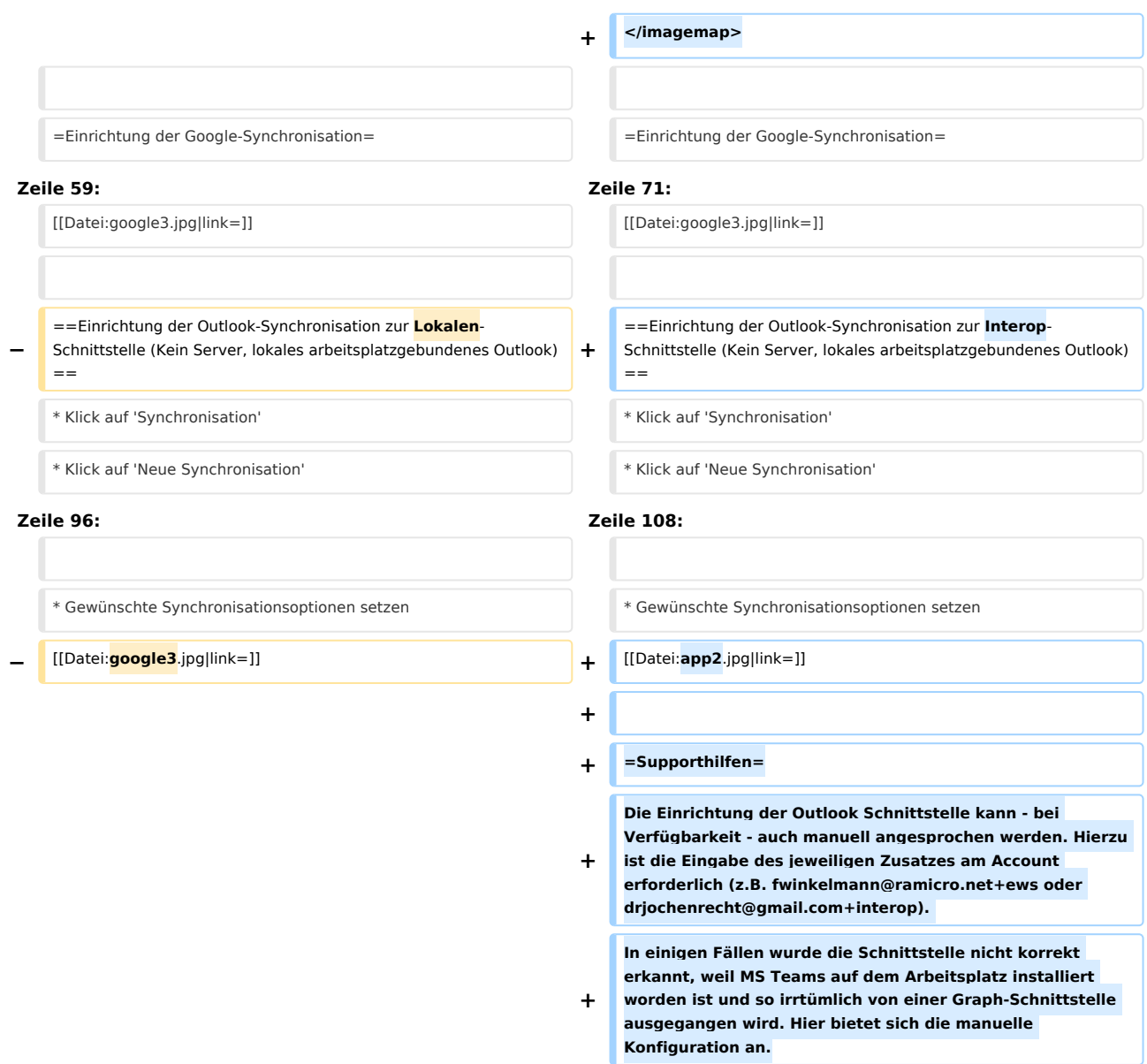

### Aktuelle Version vom 27. Januar 2021, 18:13 Uhr

[Hauptseite](https://onlinehilfen.ra-micro.de/index.php/Hauptseite) > [Termine/Fristen](https://onlinehilfen.ra-micro.de/index.php/Kategorie:Termine/Fristen) > [Kalender \(Beta\)](https://onlinehilfen.ra-micro.de/index.php/Kalender_(Beta)) > [Wie richte ich eine Sychronisation ein?](https://onlinehilfen.ra-micro.de)

#### **Inhaltsverzeichnis**

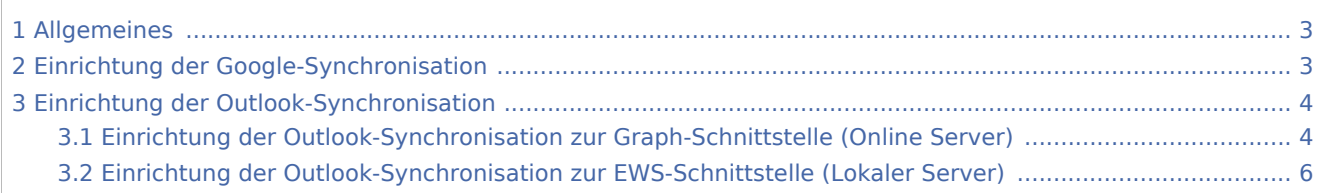

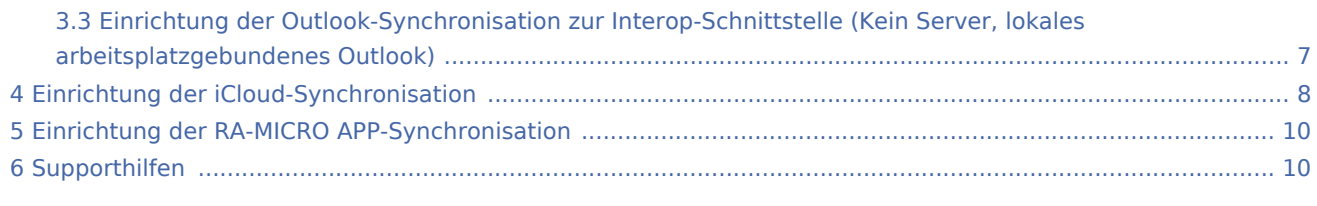

### <span id="page-2-0"></span>Allgemeines

Die Synchronisation dient dazu, den internen RA-MICRO-Kalender in Übereinstimmung mit einem externen Kalender (Google, Outlook, iCloud, RA-MICRO-APP) zu bringen.

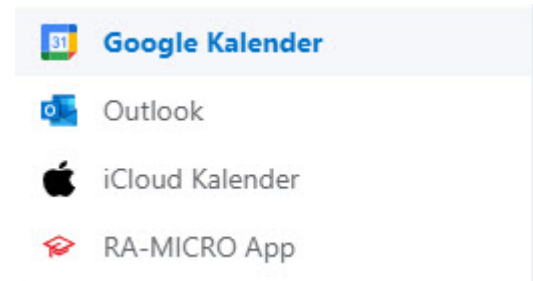

## <span id="page-2-1"></span>Einrichtung der Google-Synchronisation

Voraussetzung für die Einrichtung einer Google-Synchronisation ist die Anlage eines Googlemail-Kontos. Bereits bestehende Synchronisationen werden mit Konvertierung übernommen. Soll die Synchronisation neu eingerichtet werden, ist wie folgt vorzugehen:

- Klick auf 'Synchronisation'  $\blacksquare$
- Klick auf 'Neue Synchronisation'
- Service-Auswahl 'Google', Synchronisationsrichtung wählen, RA-MICRO Kalender wählen

### Neue Synchronisation

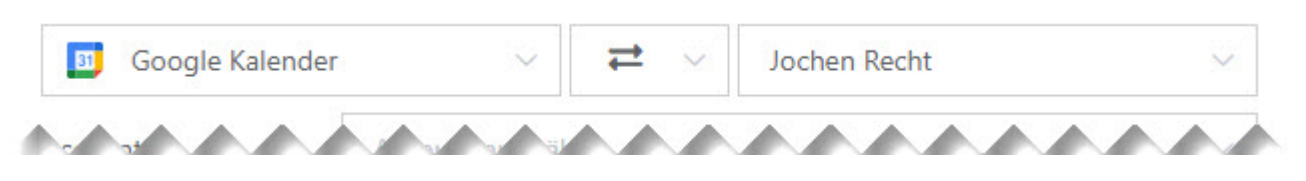

Account auswählen oder Account neu anlegen und Google-Kalender auswählen

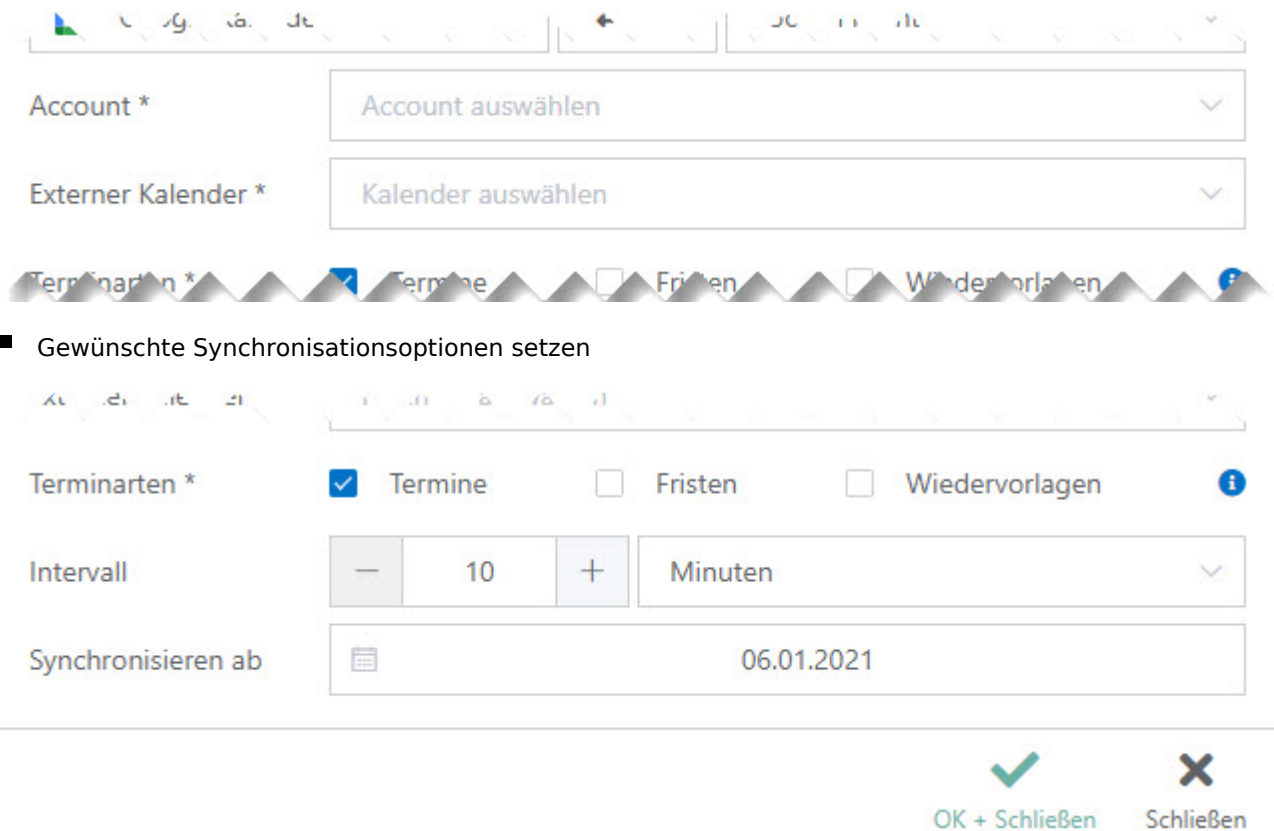

### <span id="page-3-0"></span>Einrichtung der Outlook-Synchronisation

Grundsätzlich kann aufgrund des Accounts automatisch ausgelesen werden, welche Outlook-Schnittstelle zur Verfügung steht.

### <span id="page-3-1"></span>Einrichtung der Outlook-Synchronisation zur Graph-Schnittstelle (Online Server)

- Klick auf 'Synchronisation'
- Klick auf 'Neue Synchronisation'
- Service-Auswahl 'Outlook', Synchronisationsrichtung wählen, RA-MICRO Kalender wählen

### Neue Synchronisation

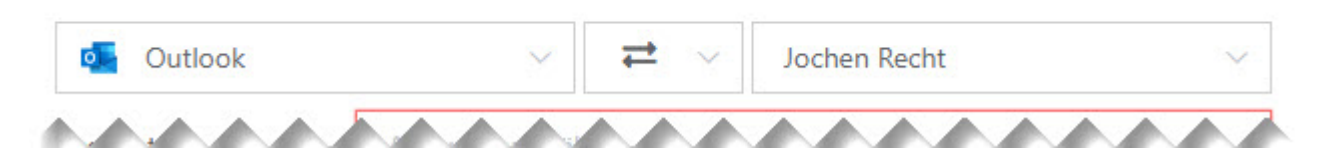

■ Account auswählen oder Account neu anlegen

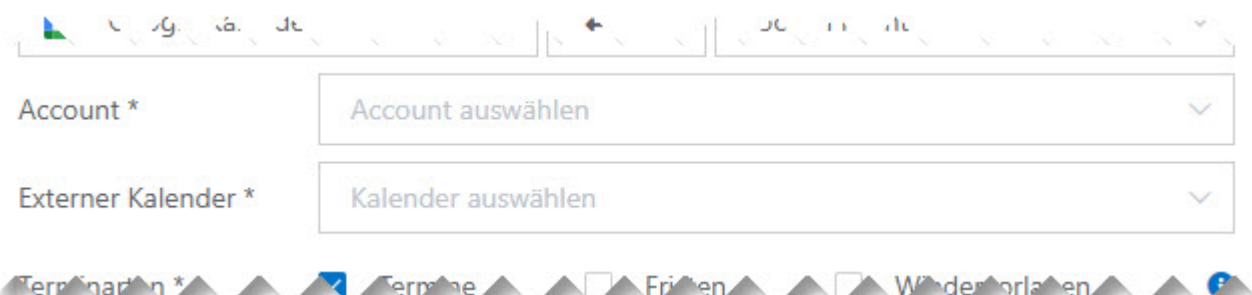

Abfrage mit OK+Schließen bestätigen. Es öffnet sich die externe Seite von Microsoft. Bitte mit Kennwort am Online-Server anmelden. Nach Eingabe der korrekten Zugangsdaten kann das Internet-Explorer-Fenster geschlossen werden. In RA-MICRO sollte der Account automatisch eingetragen worden sein, die verfügbaren Kalender können gewählt werden.

**OL** Synchronisation mit Outlook

Für die Synchronisation ist eine Authentifizierung erforderlich. Hierzu erfolgt eine Weiterleitung auf die Seite des externen Anbieters.

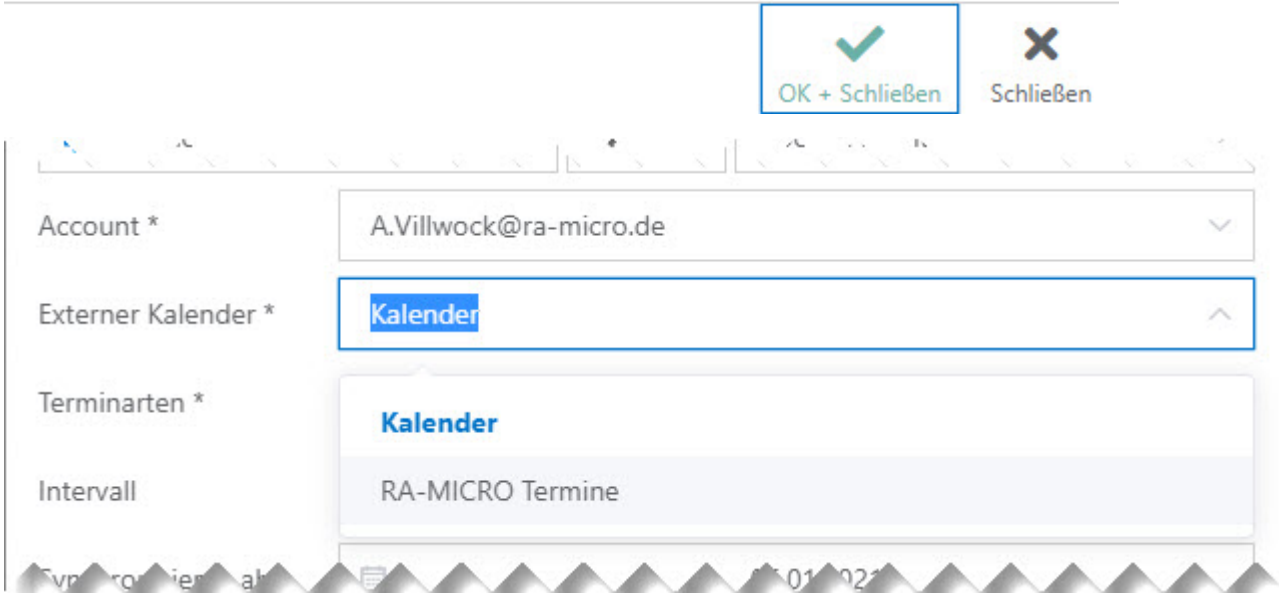

Gewünschte Synchronisationsoptionen setzen

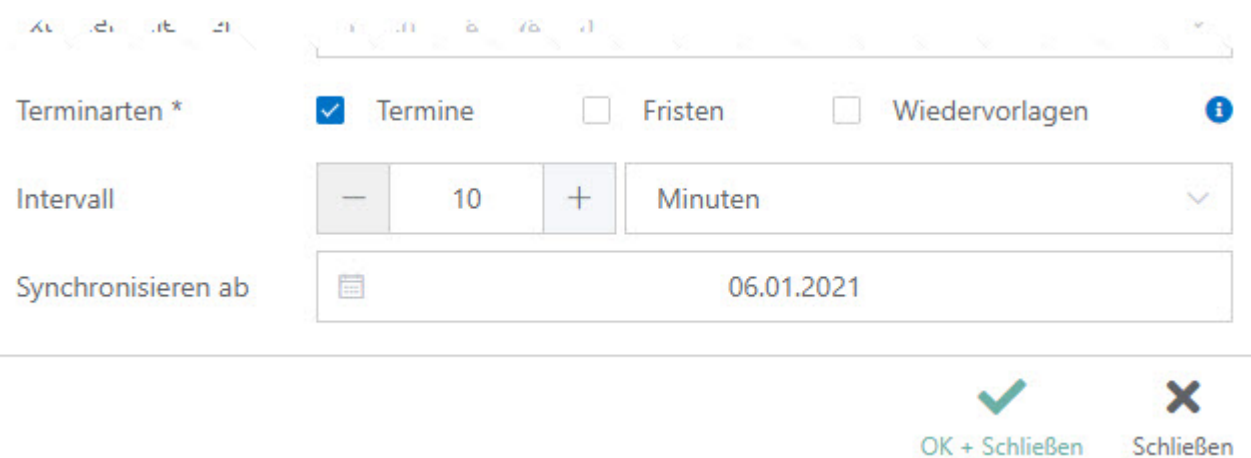

### <span id="page-5-0"></span>Einrichtung der Outlook-Synchronisation zur EWS-Schnittstelle (Lokaler Server)

- Klick auf 'Synchronisation'
- Klick auf 'Neue Synchronisation'
- Service-Auswahl 'Outlook', Synchronisationsrichtung wählen, RA-MICRO Kalender wählen

### Neue Synchronisation

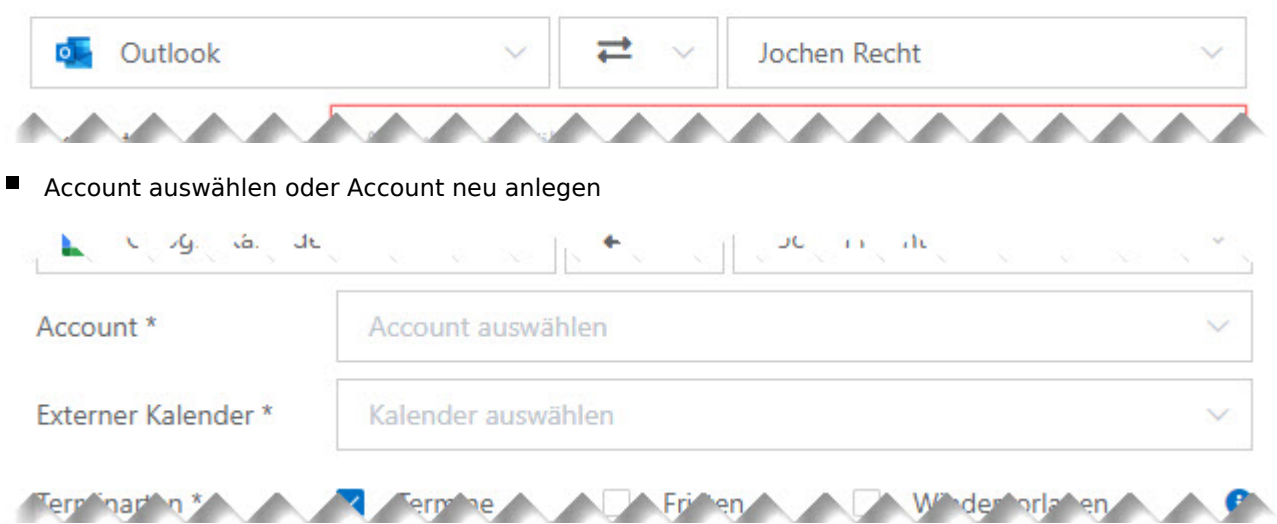

■ Exchange-Logindaten eingeben und Outlook-Kalender auswählen

Anmerkung: Kann der Lokale Server nicht per Autodiscover ausgelesen werden, kann hier die URL des Lokalen Servers eingegeben werden. Unter Umständen ist es möglich, dass der Exchange-Login nicht mit der Mail-Adresse übereinstimmt. Hier bitte entsprechend die korrekten Authentifizierungsdaten eintragen.

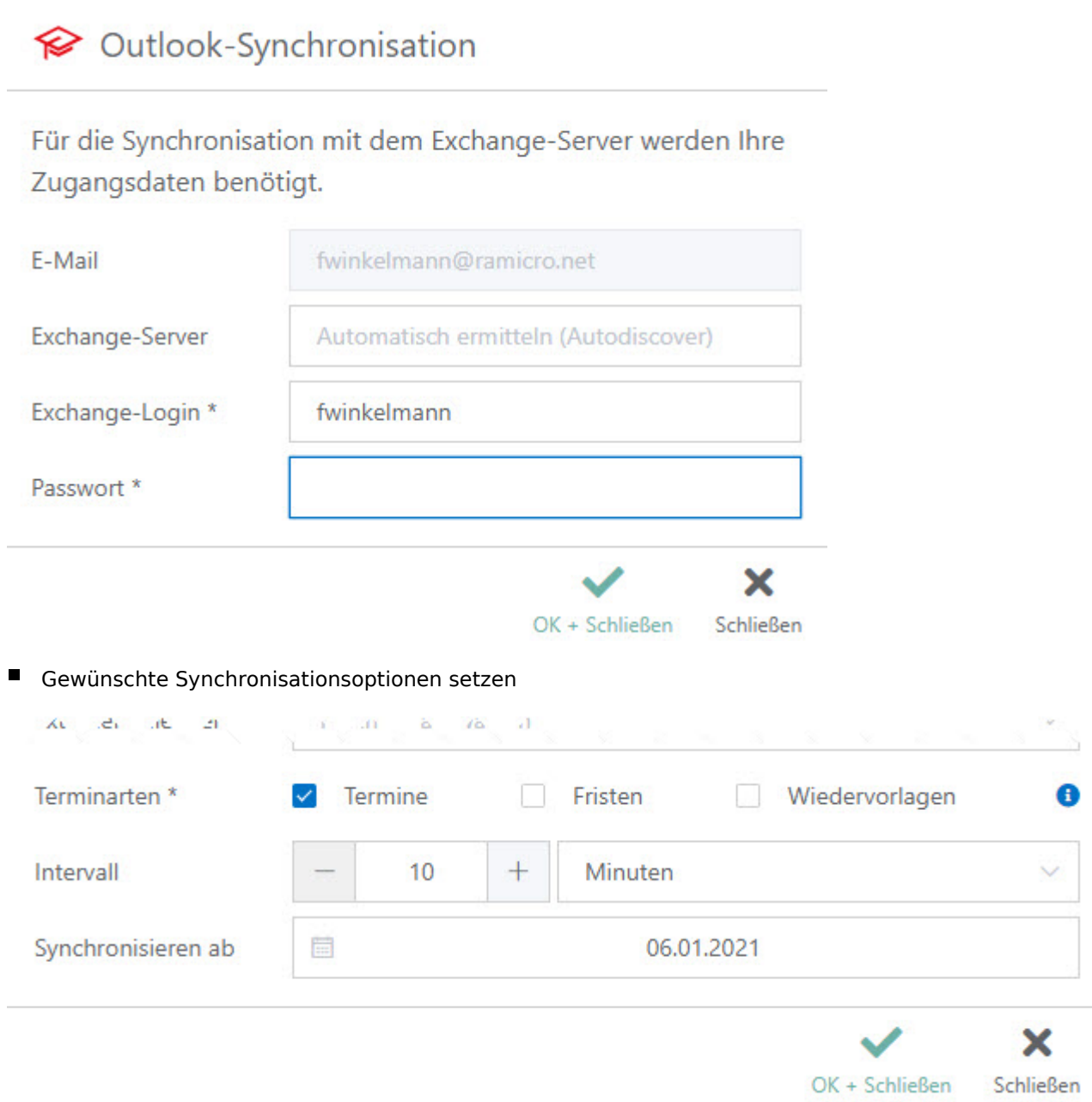

# <span id="page-6-0"></span>Einrichtung der Outlook-Synchronisation zur Interop-Schnittstelle (Kein Server, lokales arbeitsplatzgebundenes Outlook)

- Klick auf 'Synchronisation'
- Klick auf 'Neue Synchronisation'
- Service-Auswahl 'Outlook', Synchronisationsrichtung wählen, RA-MICRO Kalender wählen

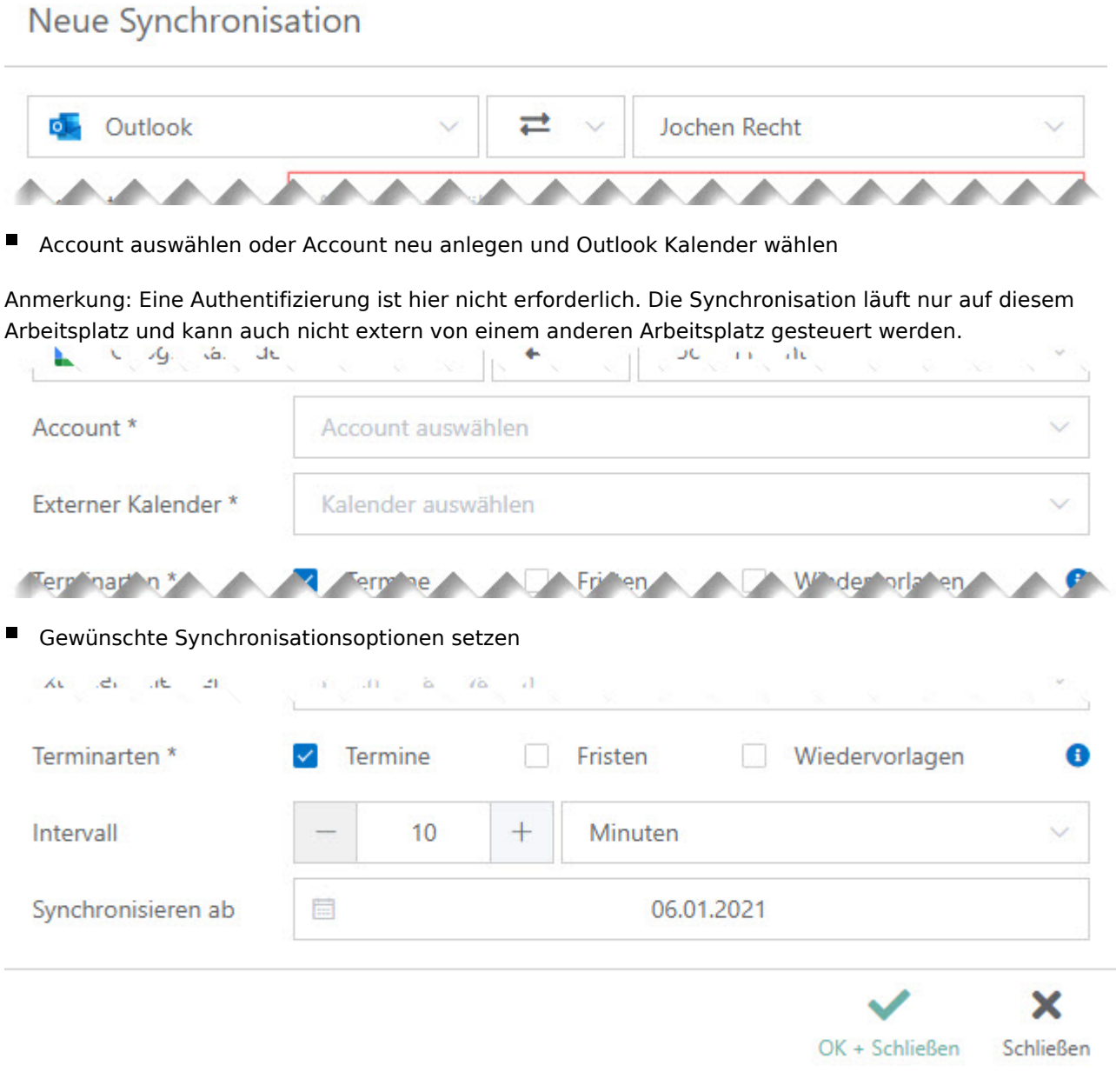

# <span id="page-7-0"></span>Einrichtung der iCloud-Synchronisation

- Klick auf 'Synchronisation'
- Klick auf 'Neue Synchronisation'
- Service-Auswahl 'iCloud', Synchronisationsrichtung wählen, RA-MICRO Kalender wählen

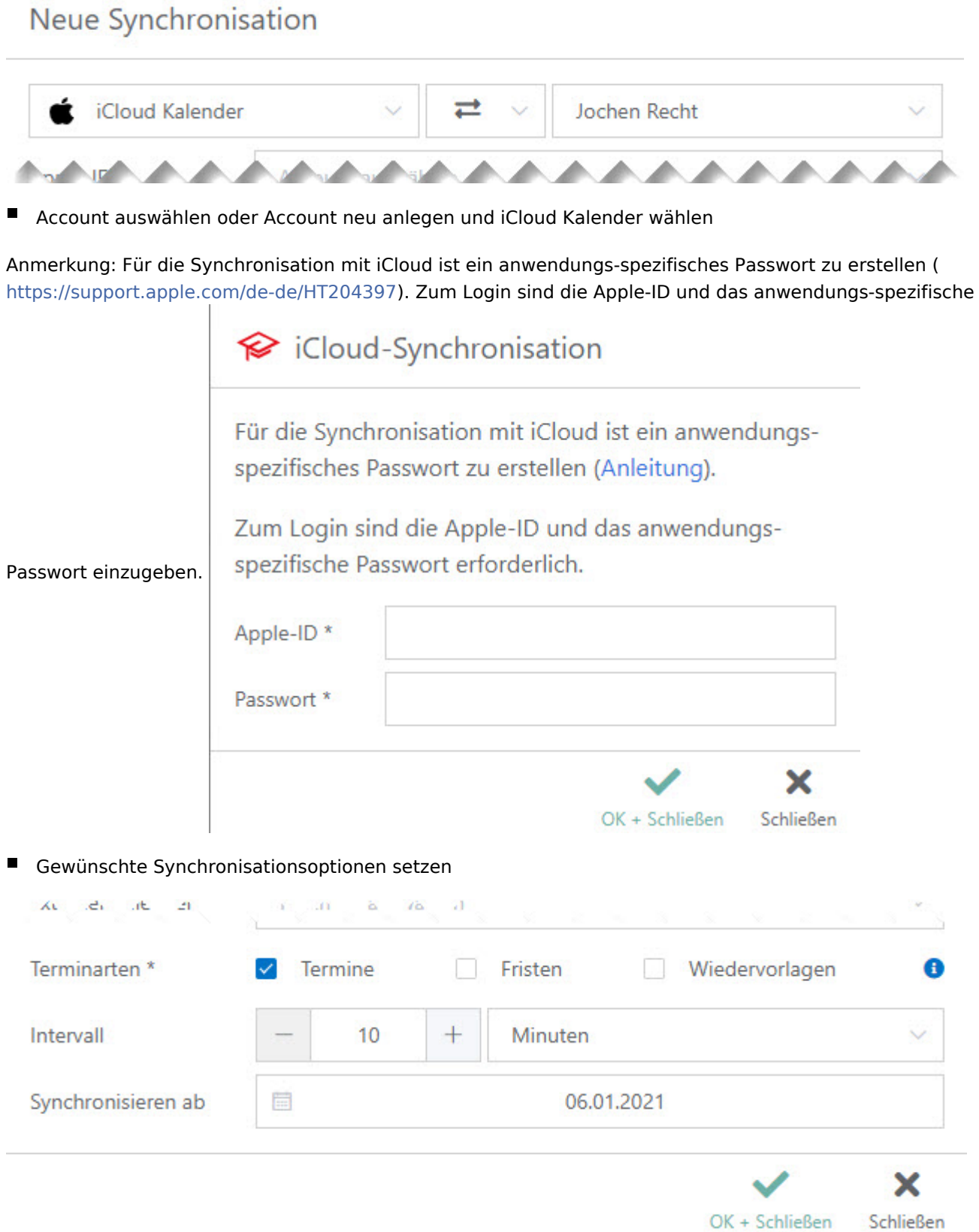

# <span id="page-9-0"></span>Einrichtung der RA-MICRO APP-Synchronisation

Für die Synchronisation mit der RA-MICRO APP sind in der RA-MICRO Benutzerverwaltung zum Benutzer RMO-Daten zu hinterlegen. Die Kanzlei kann kostenlos bei RMO registriert werden. Der Support teilt telefonisch oder schriftlich gern mit, ob zu Ihrem Benutzer bereits RMO-Daten existieren.

- Klick auf 'Synchronisation'
- $\blacksquare$ Klick auf 'Neue Synchronisation'
- Service-Auswahl 'RA-MICRO APP', Synchronisationsrichtung wählen, RA-MICRO Kalender wählen

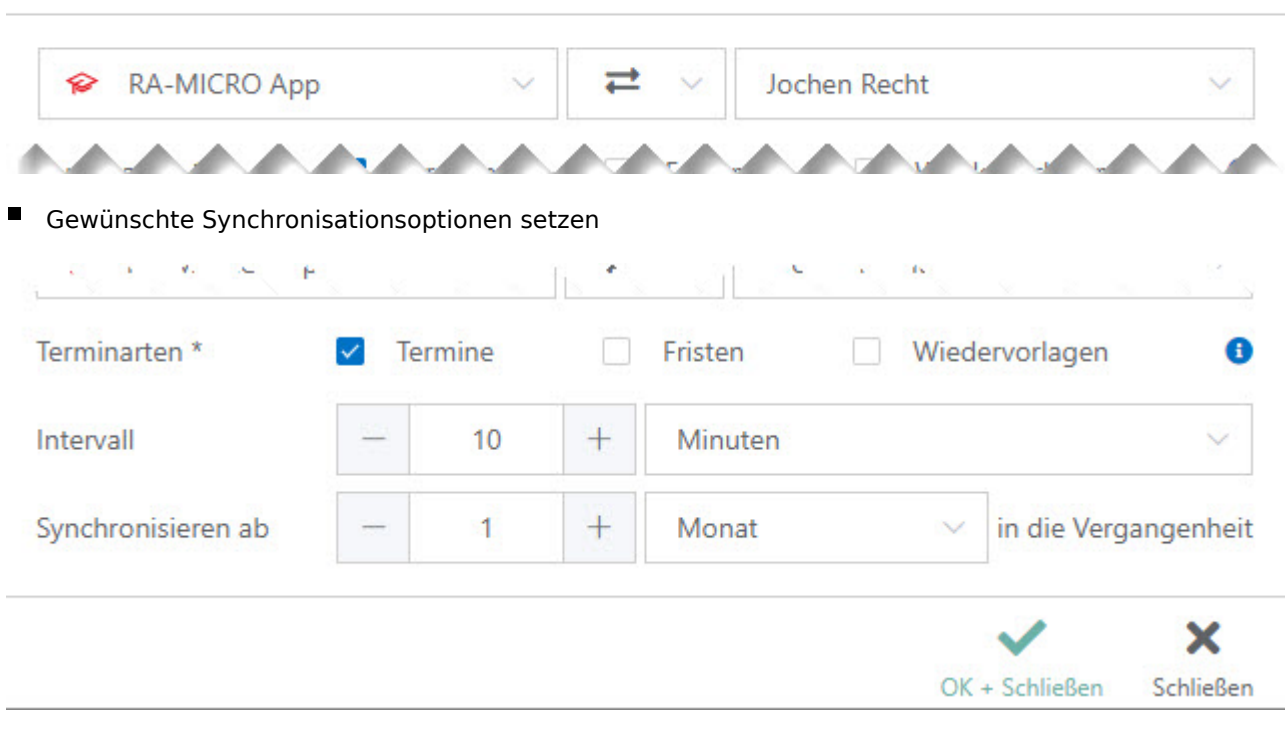

### Neue Synchronisation

### <span id="page-9-1"></span>Supporthilfen

Die Einrichtung der Outlook Schnittstelle kann - bei Verfügbarkeit - auch manuell angesprochen werden. Hierzu ist die Eingabe des jeweiligen Zusatzes am Account erforderlich (z.B. fwinkelmann@ramicro.net+ews oder drjochenrecht@gmail.com+interop). In einigen Fällen wurde die Schnittstelle nicht korrekt erkannt, weil MS Teams auf dem Arbeitsplatz installiert worden ist und so irrtümlich von einer Graph-Schnittstelle ausgegangen wird. Hier bietet sich die manuelle Konfiguration an.